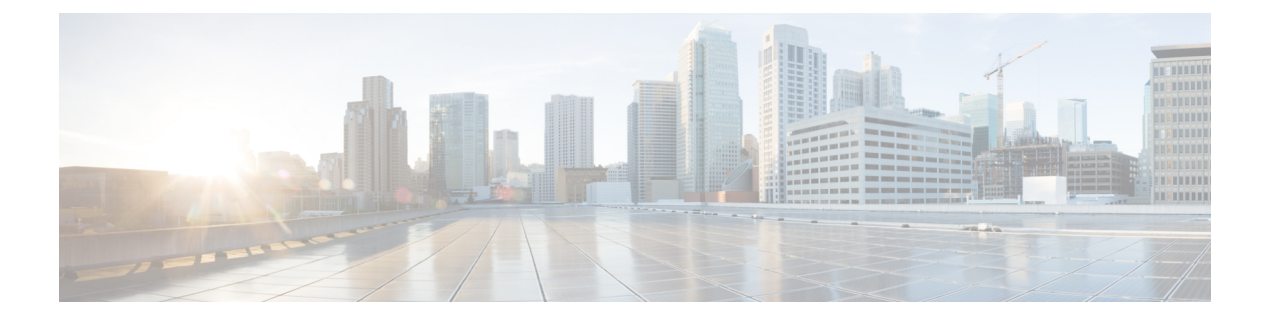

# **Converting Autonomous Access Points to Lightweight Mode**

- Finding Feature [Information,](#page-0-0) page 1
- Prerequisites for Converting [Autonomous](#page-1-0) Access Points to Lightweight Mode, page 2
- Information About [Autonomous](#page-1-1) Access Points Converted to Lightweight Mode, page 2
- How to Revert to a [Previous](#page-3-0) Release, page 4
- [Authorizing](#page-4-0) Access Points (CLI), page 5
- [Retrieving](#page-6-0) Radio Core Dumps (CLI), page 7
- How to Upload Access Point Core [Dumps,](#page-7-0) page 8
- Disabling the Reset Button on [Converted](#page-9-0) Access Points (CLI), page 10
- Monitoring the AP Crash Log [Information,](#page-10-0) page 11
- How to [Configure](#page-10-1) a Static IP Address on an Access Point, page 11
- [Recovering](#page-13-0) the Access Point Using the TFTP Recovery Procedure, page 14
- [Configuration](#page-13-1) Examples for Converting Autonomous Access Points to Lightweight Mode, page 14

## <span id="page-0-0"></span>**Finding Feature Information**

Your software release may not support all the features documented in this module. For the latest feature information and caveats, see the release notes for your platform and software release.

Use Cisco Feature Navigator to find information about platform support and Cisco software image support. To access Cisco Feature Navigator, go to [http://www.cisco.com/go/cfn.](http://www.cisco.com/go/cfn) An account on Cisco.com is not required.

## <span id="page-1-0"></span>**Prerequisites for Converting Autonomous Access Points to Lightweight Mode**

- Access points that are converted to lightweight mode do not support Wireless Domain Services (WDS). Converted access points communicate only with Cisco wireless LAN switchs and cannot communicate with WDS devices. However, the switch provides functionality that is equivalent to WDS when the access point associates to it.
- All Cisco lightweight access points support 16 Basic Service Set Identifiers (BSSIDs) per radio and a total of 16 wireless LANs per access point. When a converted access point associates to a switch, only wireless LANs with IDs 1 through 16 are pushed to the access point unless the access point is a member of an access point group.
- Access points that are converted to lightweight mode must get an IP address and discover the switch using DHCP, DNS, or IP subnet broadcast.

# <span id="page-1-1"></span>**Information About Autonomous Access Points Converted to Lightweight Mode**

You can convert autonomous Cisco Aironet access points to lightweight mode. When you upgrade the access points to lightweight mode, the access point communicates with the switch and receives a configuration and software image from the switch.

See the *Upgrading Autonomous Cisco Aironet Access Points to Lightweight Mode* document for instructions to upgrade an autonomous access point to lightweight mode:

[http://www.cisco.com/en/US/docs/wireless/access\\_point/conversion/lwapp/upgrade/guide/lwapnote.html](http://www.cisco.com/en/US/docs/wireless/access_point/conversion/lwapp/upgrade/guide/lwapnote.html)

### **Reverting from Lightweight Mode to Autonomous Mode**

After you use the upgrade tool to convert an autonomous access point to lightweight mode, you can convert the access point from a lightweight unit back to an autonomous unit by loading a Cisco IOS release that supports autonomous mode (Cisco IOS Release 12.3(7)JA or earlier releases). If the access point is associated to a switch, you can use the switch to load the Cisco IOS release. If the access point is not associated to a switch, you can load the Cisco IOS release using TFTP. In either method, the access point must be able to access a TFTP server that contains the Cisco IOS release to be loaded.

### **Using DHCP Option 43 and DHCP Option 60**

Cisco Aironet access points use the type-length-value (TLV) format for DHCP option 43. You must program the DHCP servers to return the option based on the access point's DHCP Vendor Class Identifier (VCI) string (DHCP option 60).

The following table lists the VCI strings for Cisco access points that can operate in lightweight mode.

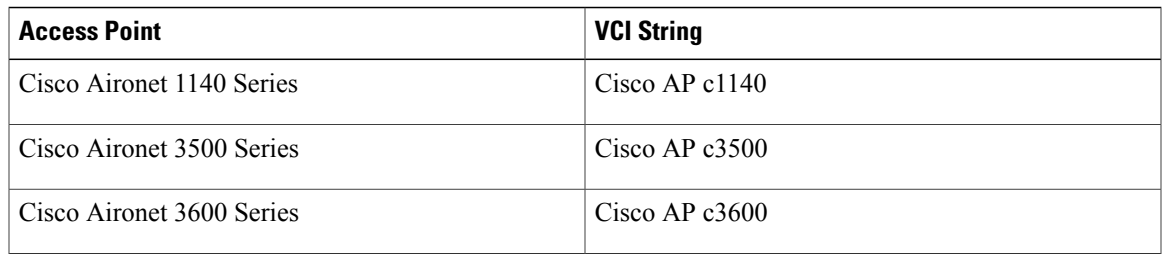

The format of the TLV block is as follows:

- Type: 0xf1 (decimal 241)
- Length: Number of switch IP addresses \* 4
- Value: List of the IP addresses of switch management interfaces

See the product documentation for your DHCP server for instructions on configuring DHCP option 43. The *Upgrading Autonomous Cisco Aironet Access Points to Lightweight Mode* document contains example steps for configuring option 43 on a DHCP server.

If the access point is ordered with the Service Provider Option - AIR-OPT60-DHCP selected, the VCI string for that access point will be different than those strings listed in the previous table. The VCI string has the following suffix: ServiceProvider. For example, a 1260 with this option returns this VCI string: Cisco AP c1260-ServiceProvider.

**Note**

The switch IP address that you obtain from the DHCP server should be a unicast IP address. Do not configure the switch IP address as a multicast address when configuring DHCP option 43.

### **How Converted Access Points Send Crash Information to the Switch**

When a converted access point unexpectedly reboots, the access point stores a crash file on its local flash memory at the time of the crash. After the unit reboots, it sends the reason for the reboot to the switch. If the unit rebooted because of a crash, the switch pulls up the crash file using existing CAPWAP messages and stores it in the switch flash memory. The crash information copy is removed from the access point flash memory when the switch pulls it from the access point.

### **How Converted Access Points Send Radio Core Dump Information to the Switch**

When a radio module in a converted access point generates a core dump, the access point stores the core dump file of the radio on its local flash memory at the time of the radio crash. It sends a notification message to the switch indicating which radio generated a core dump file. The switch sends a trap that alerts you so that you can retrieve the radio core file from the access point.

The retrieved core file is stored in the switch flash and can be uploaded through TFTP or FTP to an external server for analysis. The core file is removed from the access point flash memory when the switch pulls it from the access point.

## **Uploading Memory Core Dumps from Converted Access Points**

By default, access points converted to lightweight mode do not send memory core dumps to the switch. This section provides instructions to upload access point core dumps using the switch GUI or CLI.

## **Displaying MAC Addresses for Converted Access Points**

There are some differences in the way that controllers display the MAC addresses of converted access points on information pages in the controller GUI:

- On the AP Summary page, the controller lists the Ethernet MAC addresses of converted access points.
- On the AP Detail page, the controller lists the BSS MAC addresses and Ethernet MAC addresses of converted access points.
- On the Radio Summary page, the switch lists converted access points by the radio MAC address.

## **Configuring a Static IP Address for a Lightweight Access Point**

If you want to specify an IP address for an access point rather than having one assigned automatically by a DHCP server, you can use the controller GUI or CLI to configure a static IP address for the access point. Static IP addresses are generally used only for deployments with a limited number of users.

An access point cannot discover the switch using domain name system (DNS) resolution if a static IP address is configured for the access point, unless you specify a DNS server and the domain to which the access point belongs. You can configure these parameters using either the switch CLI or the GUI.

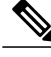

If you configure an access point to use a static IP address that is not on the same subnet on which the access point's previous DHCP address was, the access point falls back to a DHCP address after the access point reboots. If the access point falls back to a DHCP address, enter the **show apconfig general** *Cisco* AP CLI command to show that the access point is using a fallback IP address. However, the GUI shows both the static IP address and the DHCP address, but it does not identify the DHCP address as a fallback address. **Note**

# <span id="page-3-0"></span>**How to Revert to a Previous Release**

## **Reverting to a Previous Release (CLI)**

### **SUMMARY STEPS**

- **1. enable**
- **2. ap name** *Cisco\_AP* **tftp-downgrade** *tftp\_server\_ip\_address tftp\_server\_image\_filename*

#### **DETAILED STEPS**

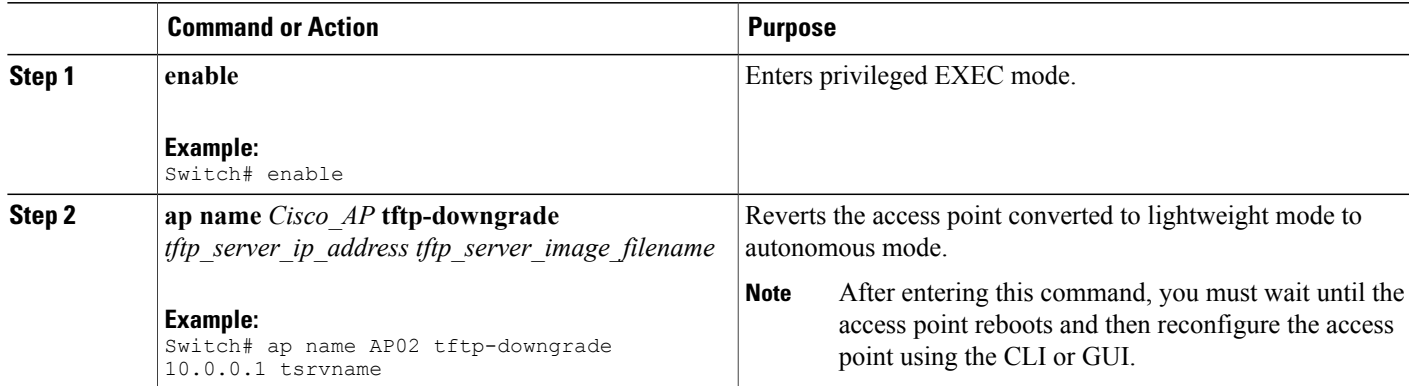

## **Reverting to a Previous Release (Using the Mode Button and a TFTP Server)**

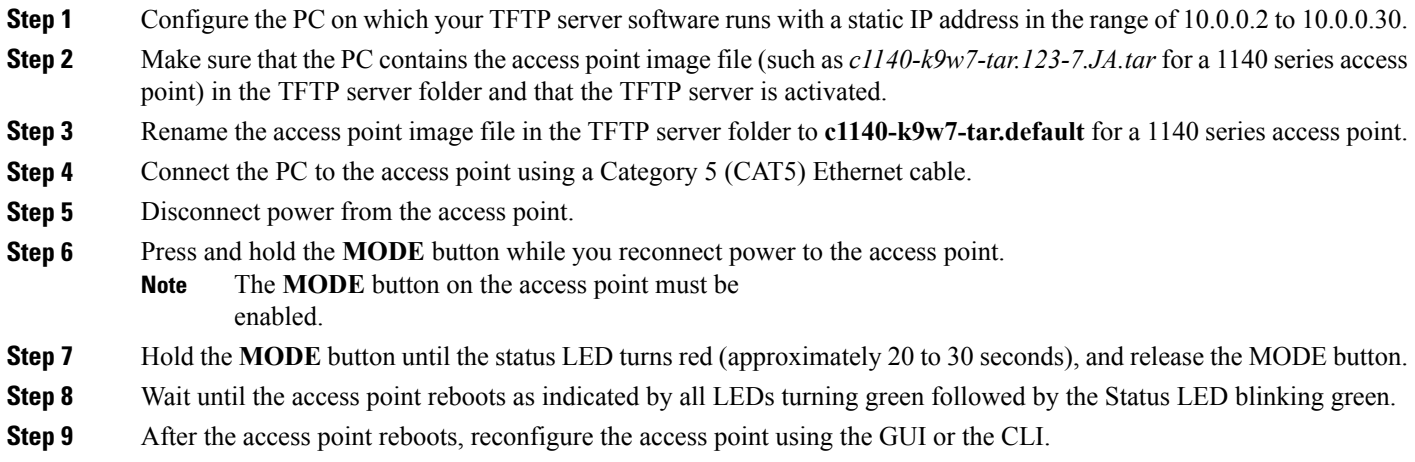

# <span id="page-4-0"></span>**Authorizing Access Points (CLI)**

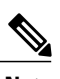

**Note** The procedure to perform this task using the switch GUI is not currently available.

#### **SUMMARY STEPS**

- **1. enable**
- **2. configure terminal**
- **3. ap auth-list ap-policy authorize-ap**
- **4. ap auth-list ap-policy mic**
- **5. username** *user\_name* **mac aaa attribute list** *list\_name*
- **6. aaa new-model**
- **7. aaa authorization credential-download** *auth\_list* **local**
- **8. aaa attribute list** *list*
- **9. aaa session-id common**
- **10. aaa local authentication default authorization default**
- **11. show ap name** *Cisco\_AP* **config general**

### **DETAILED STEPS**

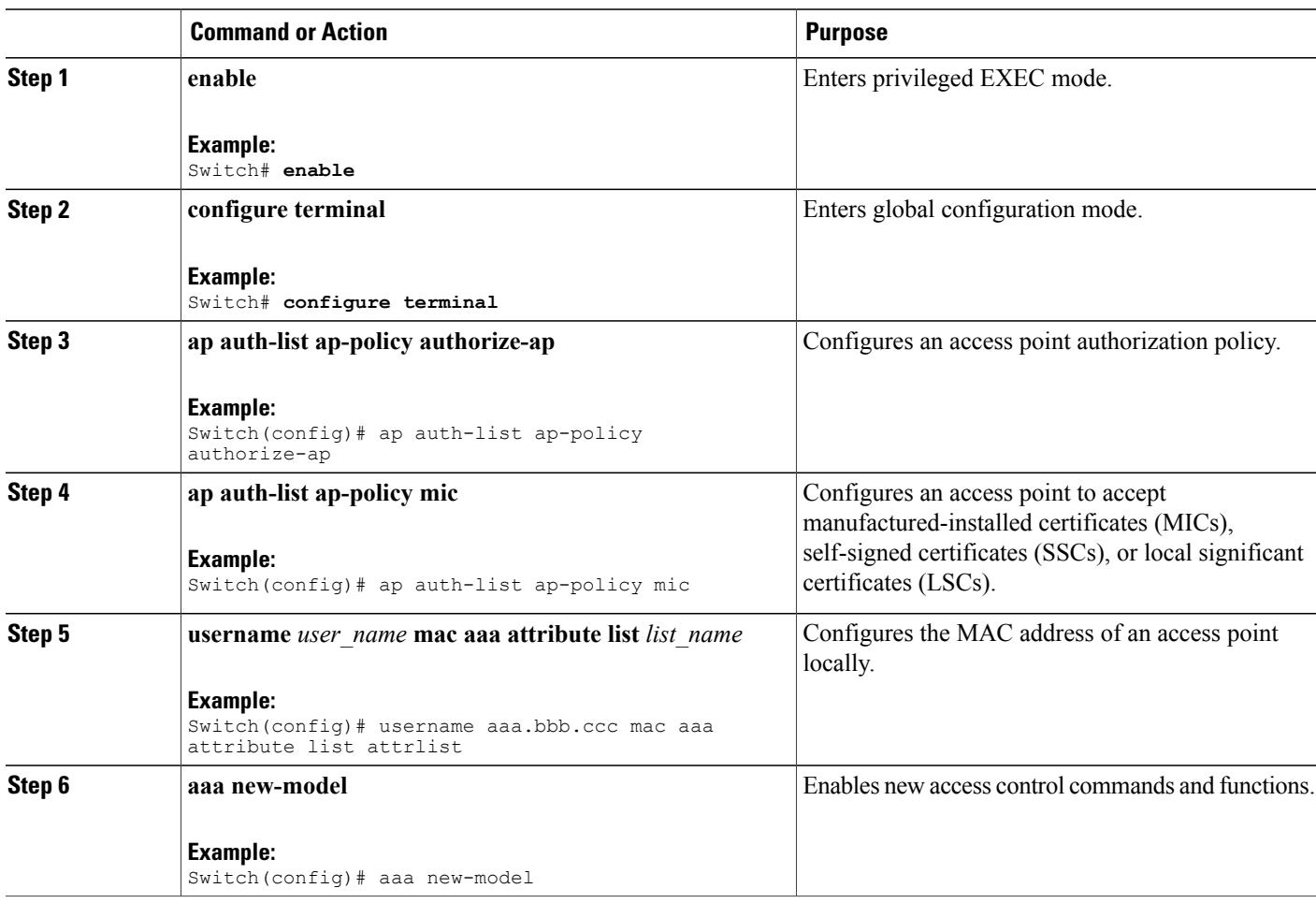

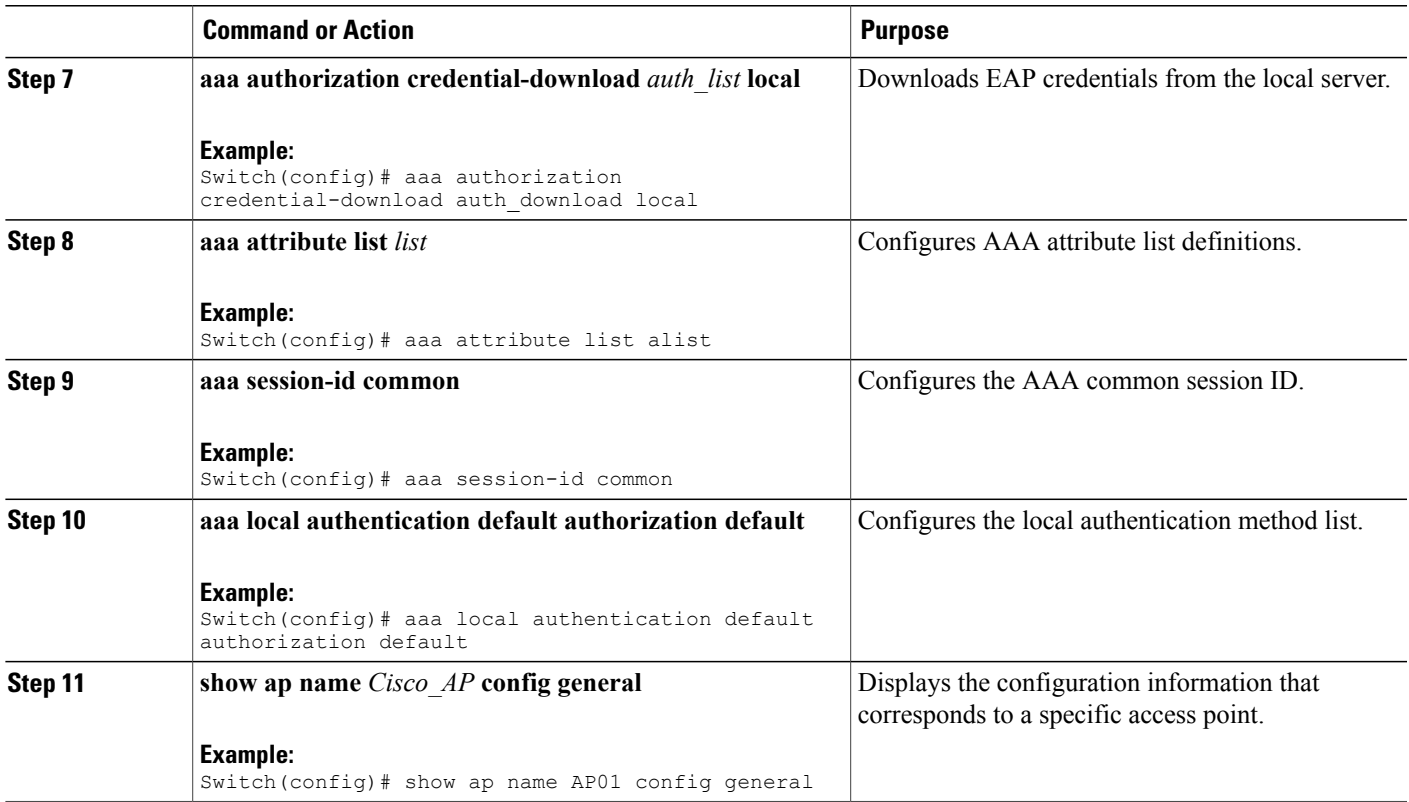

# <span id="page-6-0"></span>**Retrieving Radio Core Dumps (CLI)**

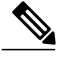

**Note** The procedure to perform this task using the switch GUI is not currently available.

### **SUMMARY STEPS**

- **1. enable**
- **2. ap name** *Cisco\_AP* **crash-file get-radio-core-dump slot 0**
- **3. show ap crash-file**

#### **DETAILED STEPS**

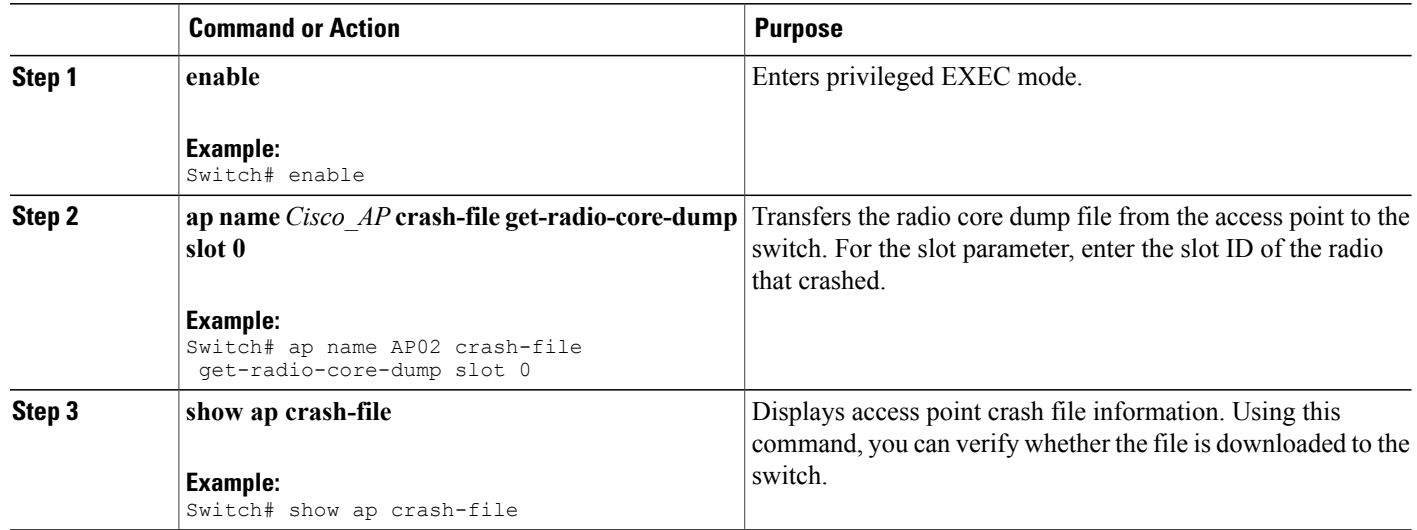

# <span id="page-7-0"></span>**How to Upload Access Point Core Dumps**

## **Uploading Access Point Core Dumps (CLI)**

### **SUMMARY STEPS**

- **1. enable**
- **2. configure terminal**
- **3. ap core-dump** *tftp\_server\_ip\_address tftp\_server\_image\_filename* **compress**
- **4. end**

#### **DETAILED STEPS**

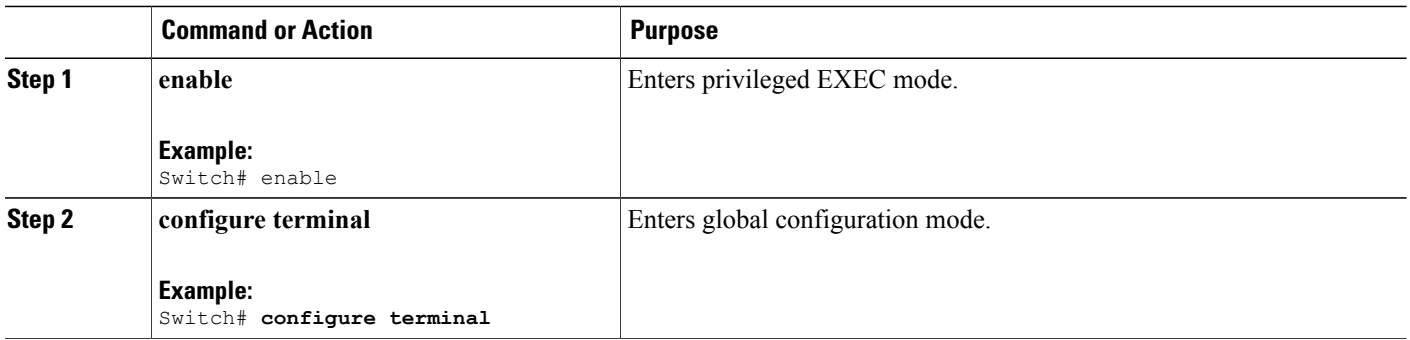

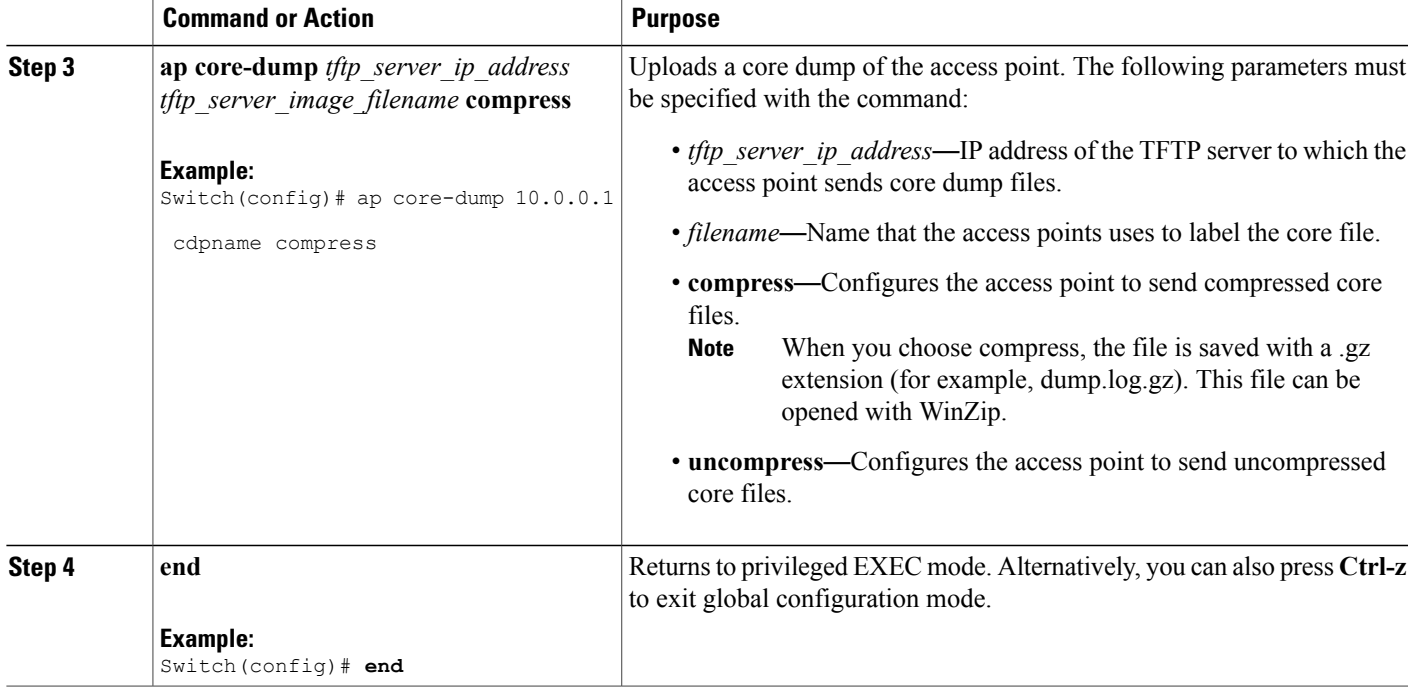

## **Uploading Access Point Core Dumps (GUI)**

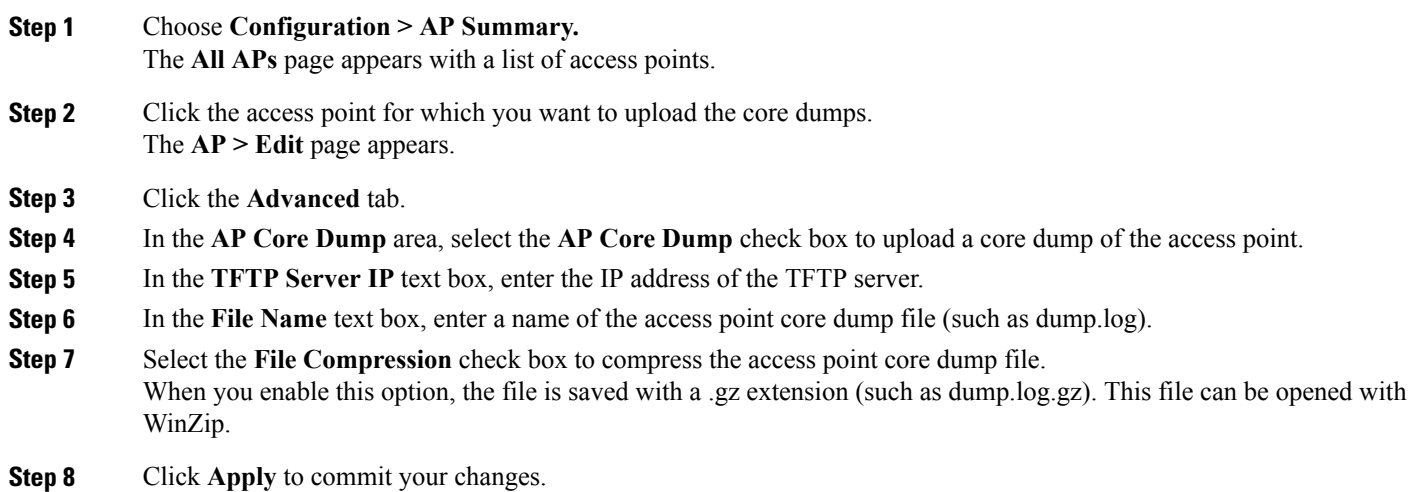

**Consolidated Platform Configuration Guide for Wireless Technologies, Cisco IOS XE 3SE (Catalyst 3850 Switches)**

# <span id="page-9-0"></span>**Disabling the Reset Button on Converted Access Points (CLI)**

You can enable or disable the Reset button on access points that are converted to lightweight mode. The Reset button is labeled MODE on the outside of the access point.

**Note** The procedure to perform this task using the controller GUI is not currently available.

### **SUMMARY STEPS**

- **1. enable**
- **2. configure terminal**
- **3. no ap reset-button**
- **4. end**
- **5. ap name** *Cisco\_AP* **reset-button**

#### **DETAILED STEPS**

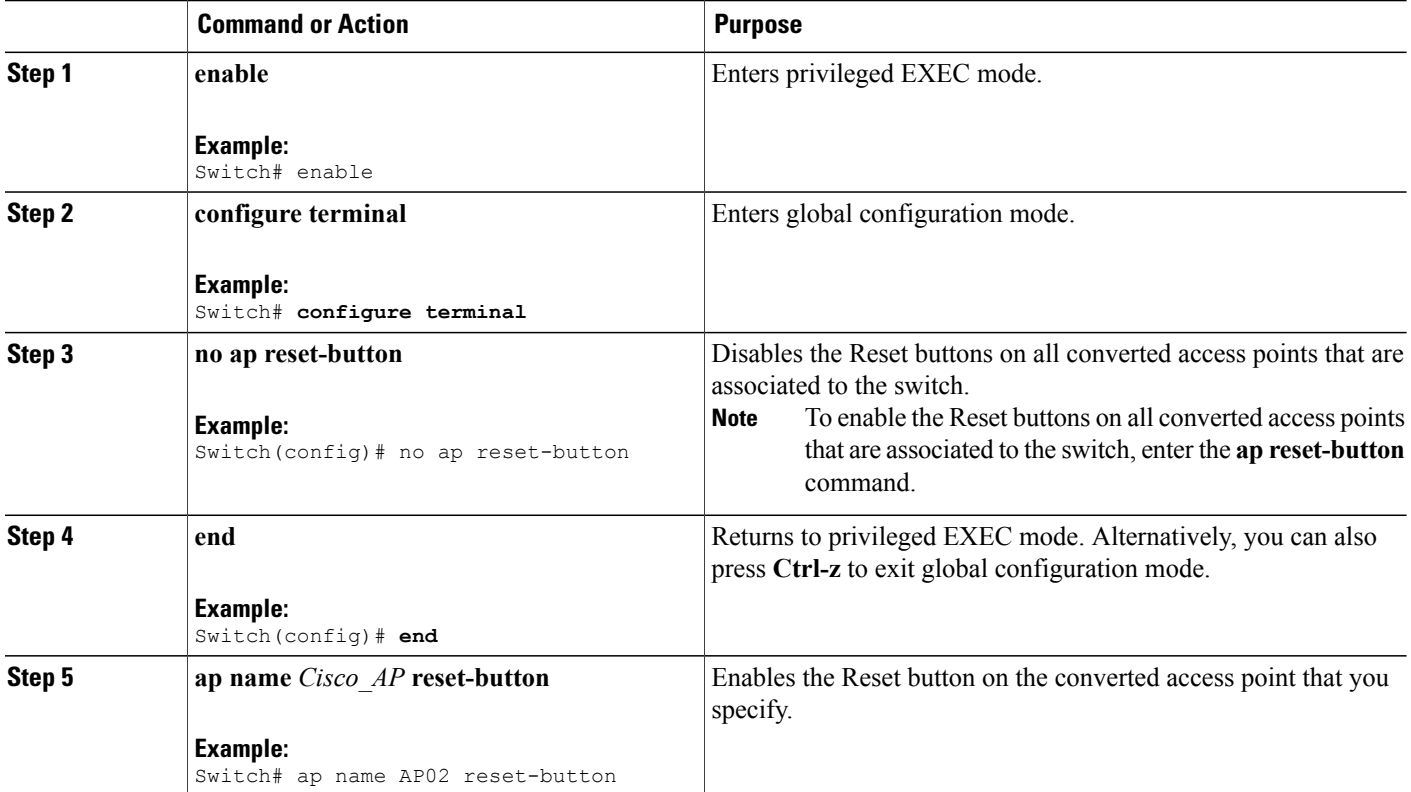

 **Consolidated Platform Configuration Guide for Wireless Technologies, Cisco IOS XE 3SE (Catalyst 3850**

**Switches)**

## <span id="page-10-0"></span>**Monitoring the AP Crash Log Information**

**Note** The procedure to perform this task using the switch GUI is not currently available.

#### **SUMMARY STEPS**

- **1. enable**
- **2. show ap crash-file**

#### **DETAILED STEPS**

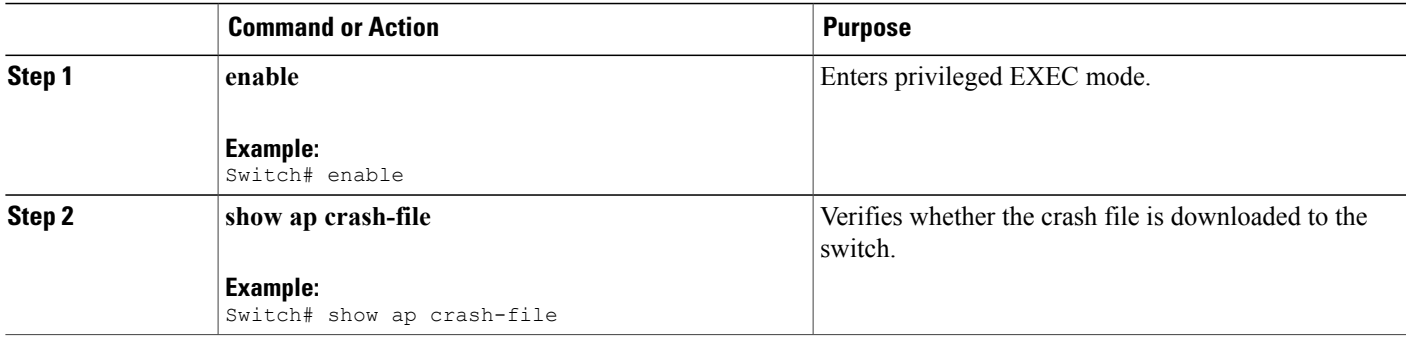

## <span id="page-10-1"></span>**How to Configure a Static IP Address on an Access Point**

### **Configuring a Static IP Address on an Access Point (CLI)**

#### **SUMMARY STEPS**

- **1. enable**
- **2. ap name** *Cisco\_AP* **static-ip ip-address** *static\_ap\_address* **netmask** *static\_ip\_netmask* **gateway** *static\_ip\_gateway*
- **3. enable**
- **4. configure terminal**
- **5. ap static-ip name-server** *nameserver\_ip\_address*
- **6. ap static-ip domain** *static\_ip\_domain*
- **7. end**
- **8. show ap name** *Cisco\_AP* **config dot11 24ghz general**

 $\mathbf{I}$ 

### **DETAILED STEPS**

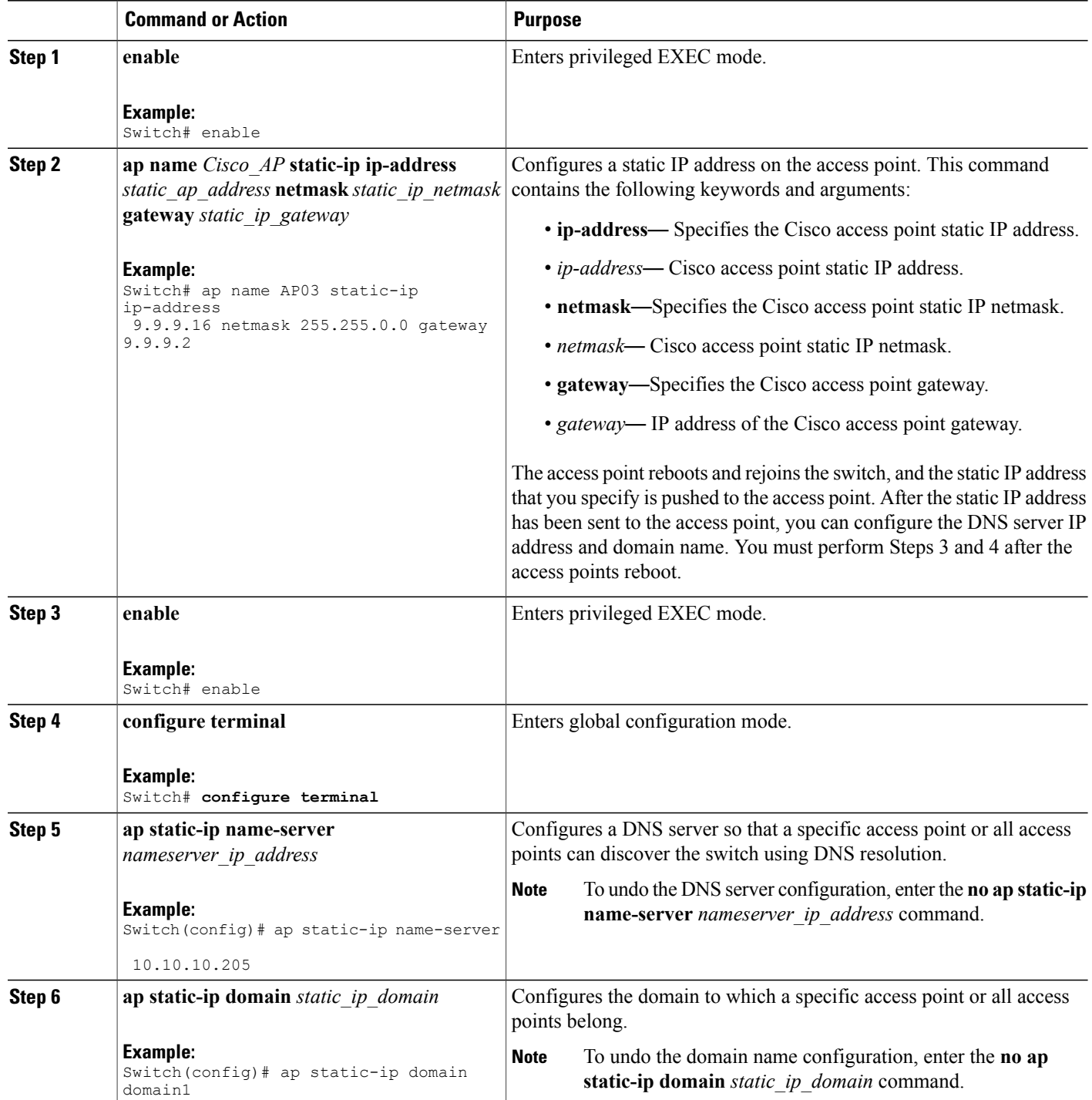

 **Consolidated Platform Configuration Guide for Wireless Technologies, Cisco IOS XE 3SE (Catalyst 3850**

**Switches)**

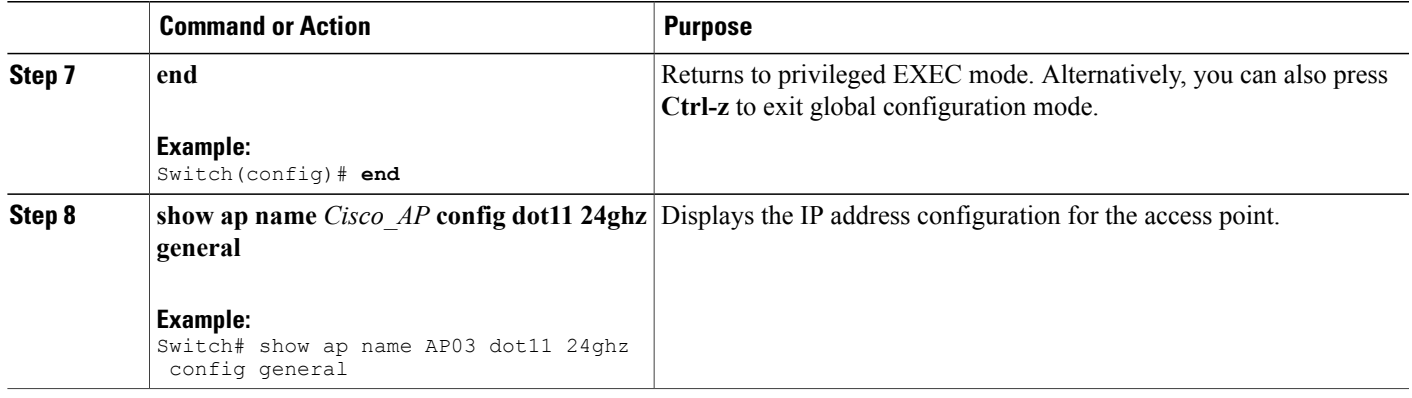

## **Configuring a Static IP Address on an Access Point (GUI)**

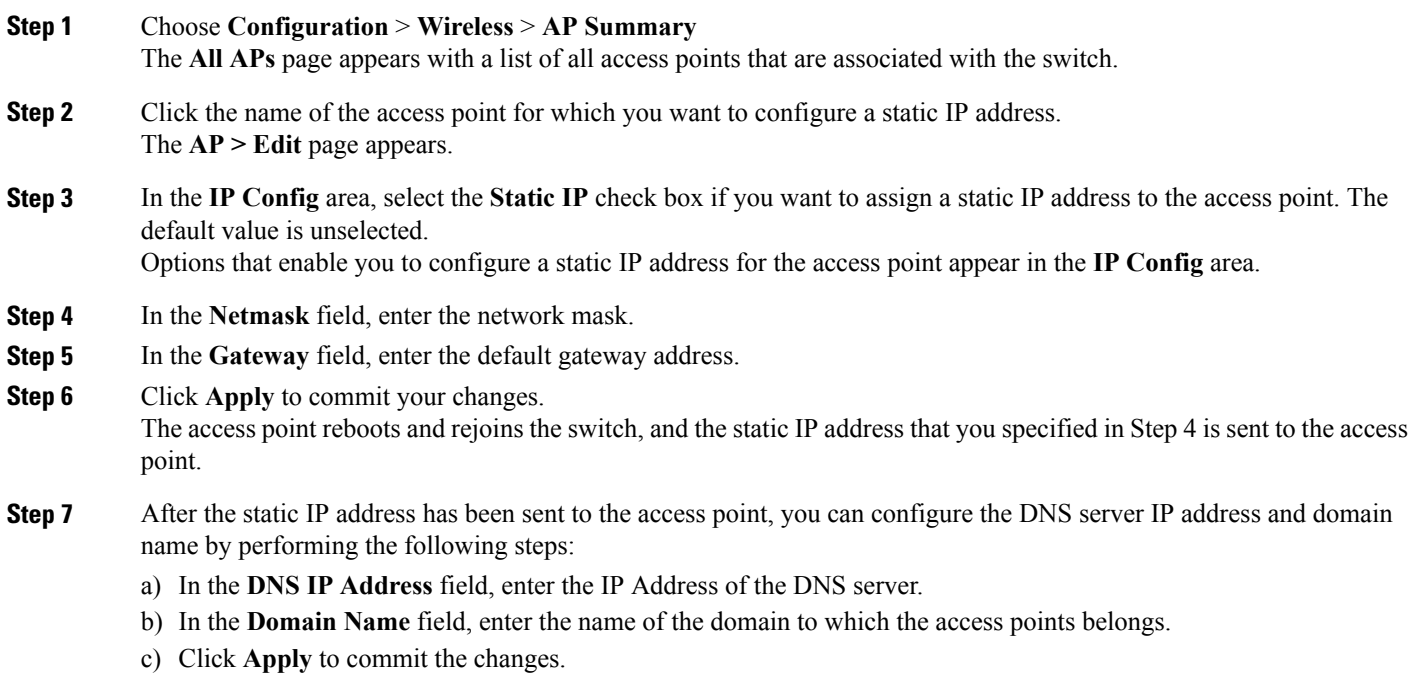

## <span id="page-13-0"></span>**Recovering the Access Point Using the TFTP Recovery Procedure**

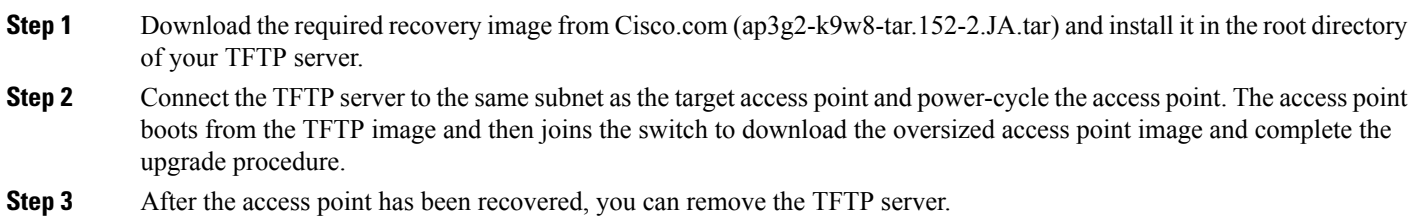

## <span id="page-13-1"></span>**Configuration Examples for Converting Autonomous Access Points to Lightweight Mode**

### **Displaying LSC Information: Example**

This example shows how to display the LSC summary:

```
Switch# show wireless certificate lsc summary
```

```
<?xml version="1.0"?>
 <iossr-response
  xmlns:xsi='http://www.w3.org/2001/XMLSchema-instance'>
  <cmd-response>
   <res0>
     <properties>
      <lscEnable type="boolean">false</lscEnable>
      <key_size type="unsignedInt">2048</key_size>
      <lscApProvision type="unsignedByte">0</lscApProvision>
      <rebootNum type="unsignedByte">3</rebootNum>
      <trustpoint
      type="string">default_lsc_trustpoint</trustpoint>
      <country type="string"></country>
      <state type="string"></state>
      <city type="string"></city>
      <orgn type="string"></orgn>
      <dept type="string"></dept>
      <email type="string"></email>
    </properties>
   \langle/res0>
  </cmd-response>
 </iossr-response>
LSC Enabled : No<br>
LSC AP-Provisioning : No : No
LSC AP-Provisioning<br>TrustPoint
                                             : default lsc trustpoint
LSC Params:
    Country :
    State : the state of the state of the state \mathbf{S}City :
     Orgn \qquad \qquad :Dept : the state of the state of the state of the state of the state of the state of the state of the state of the state of the state of the state of the state of the state of the state of the state of the state of the sta
```
 **Consolidated Platform Configuration Guide for Wireless Technologies, Cisco IOS XE 3SE (Catalyst 3850 Switches)**

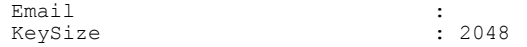

This example shows how to display details about the access points that are provisioned using LSC:

```
Switch# show wireless certificate lsc ap-provision
```

```
<?xml version="1.0"?>
 <iossr-response
 xmlns:xsi='http://www.w3.org/2001/XMLSchema-instance'>
  <cmd-response>
   <res0><properties>
     <lscApProvision type="unsignedByte">0</lscApProvision>
    </properties>
   \langle/res0>
  <res1> </res1>
  </cmd-response>
 </iossr-response>
LSC AP-Provisioning : No
```
### **Displaying the IP Address Configuration for Access Points: Example**

This example shows how to display the IP address configuration for the access point:

```
Switch# show ap name AP03 dot11 24ghz config general
Cisco AP Identifier.............. 4
Cisco AP Name.............................. AP6
IP Address Configuration.................. Static IP assigned
IP Address................................ 10.10.10.118
IP NetMask................................ 255.255.255.0
Gateway IP Addr........................... 10.10.10.1
Domain.................................... Domain1
Name Server............................... 10.10.10.205
...
```
### **Displaying Access Point Crash File Information: Example**

This example shows how to display access point crash file information. Using this command, you can verify whether the file is downloaded to the switch:

```
Switch# show ap crash-file
Local Core Files:
lrad_AP1130.rdump0 (156)
The number in parentheses indicates the size of the file. The size should
be greater than zero if a core dump file is available.
```
 $\mathbf l$ 

**Switches)**